School of Graduate Studies

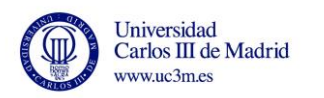

# **MANUAL PAYMENT**

# **RESERVATION FROM PLACE AND ENROLLMENT**

# **UC3M COURSES**

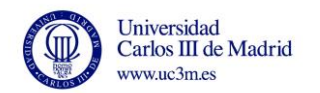

# **For payment enter the site:** [https://sigma.uc3m.es/cosmos/Controlador/?apl=Uninavs&gu=a&idNav=inicio](https://sigma.uc3m.es/cosmos/Controlador/?apl=Uninavs&gu=a&idNav=inicio&NuevaSesionUsuario=true&NombreUsuarioAlumno=ALUMNOTCS&ambito=MENU&idioma=en&pais=GB) [&NuevaSesionUsuario=true&NombreUsuarioAlumno=ALUMNOTCS&ambito=](https://sigma.uc3m.es/cosmos/Controlador/?apl=Uninavs&gu=a&idNav=inicio&NuevaSesionUsuario=true&NombreUsuarioAlumno=ALUMNOTCS&ambito=MENU&idioma=en&pais=GB) [MENU&idioma=en&pais=GB](https://sigma.uc3m.es/cosmos/Controlador/?apl=Uninavs&gu=a&idNav=inicio&NuevaSesionUsuario=true&NombreUsuarioAlumno=ALUMNOTCS&ambito=MENU&idioma=en&pais=GB) **VALID CARDS**: VISA and MASTERCARD

### **1.- Enter the ID / Passport and 4-digit password (for former students)**

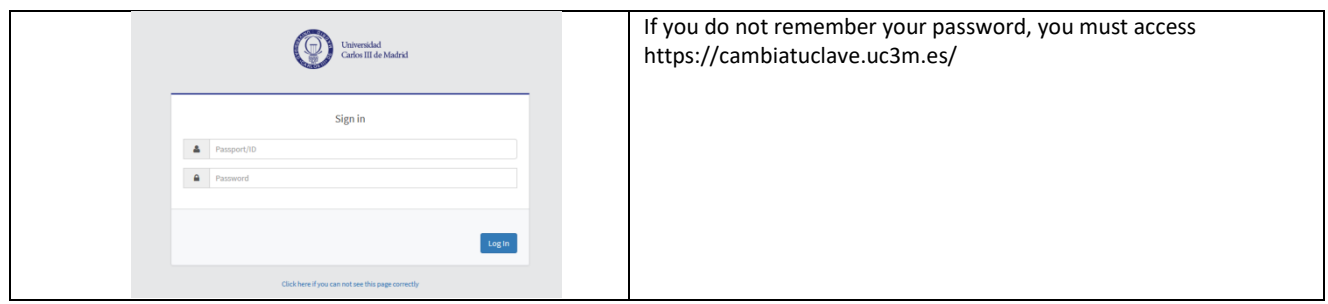

### **For new students**

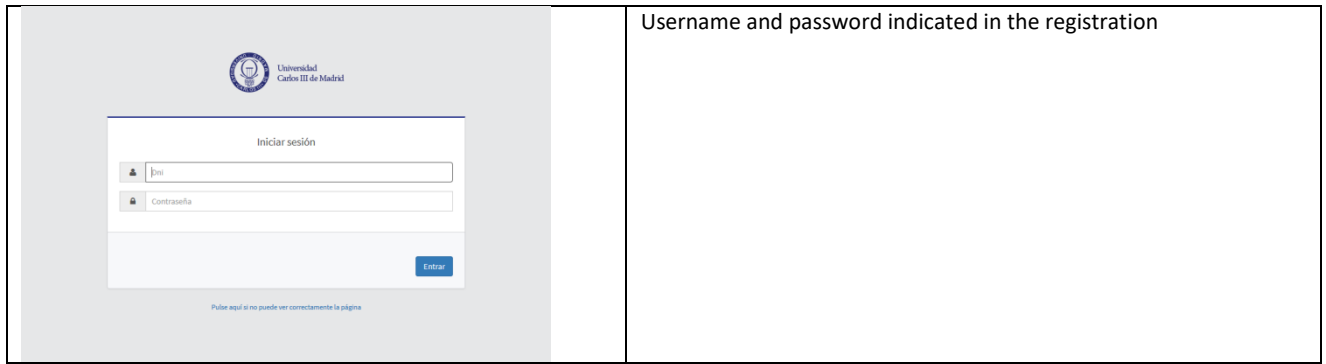

### **Click on "Fees" button**

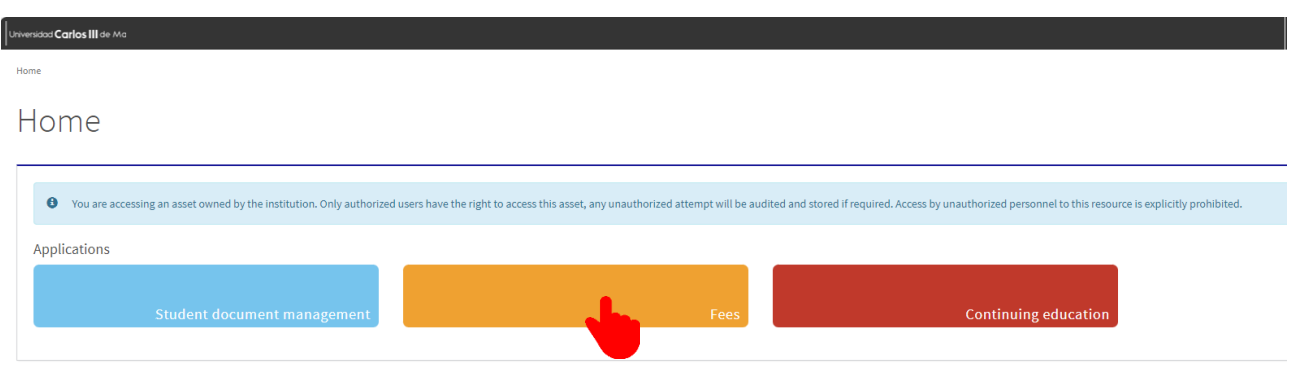

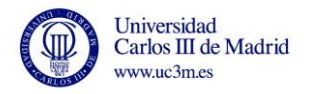

 $\blacksquare$ 

### **2.- Click "Search"**

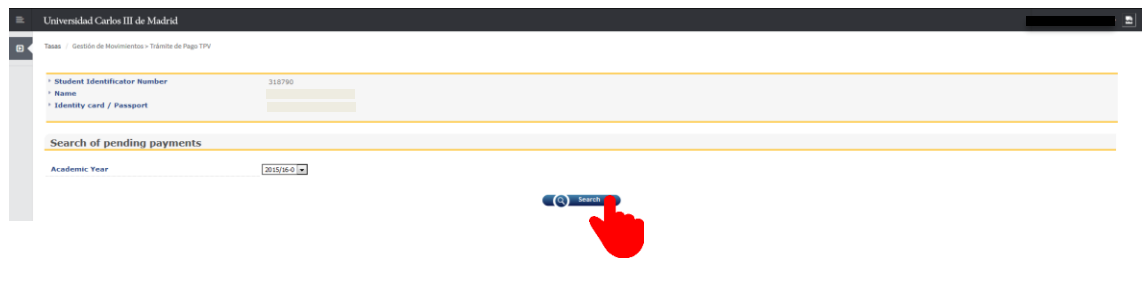

## **3. Click "Action"**

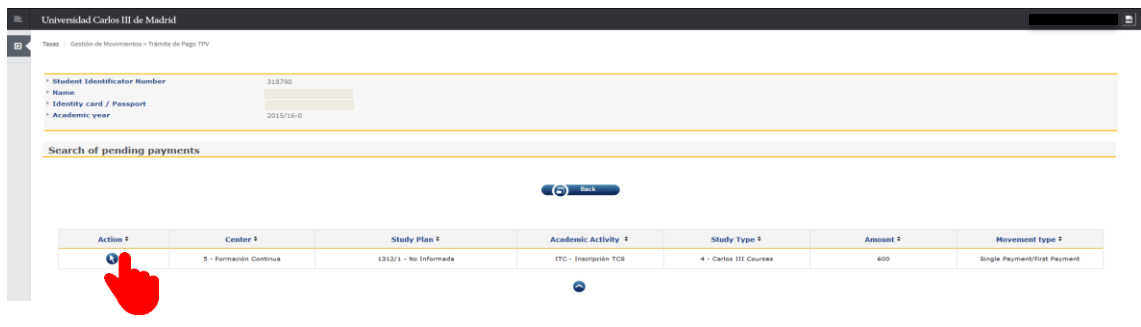

#### **4. Click "Pay"**

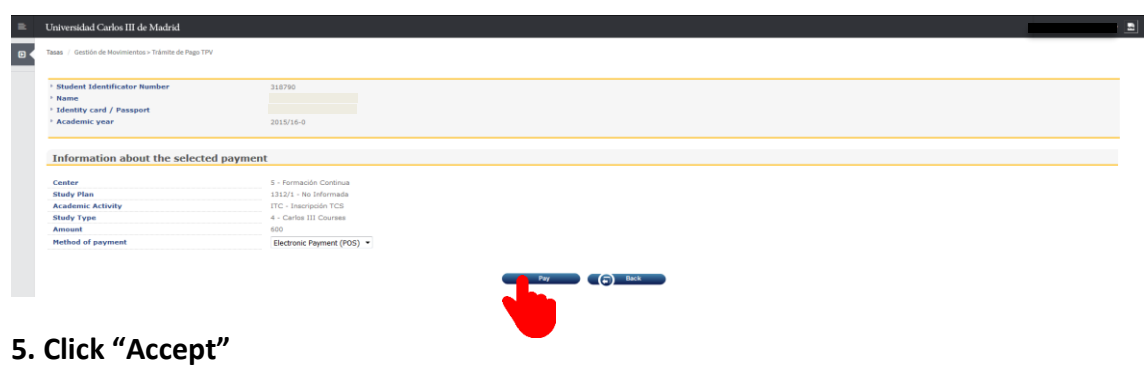

# .<br>Universidad Carlos III de Madrid <u> 1970 - Jan Andrew Barnett, ameri</u>kan -<br>Tasas / Gestión de Movimientos > Trámite de Pago TPV  $\overline{a}$ Selected payment information<br>• Center<br>• Academic activity<br>• Type of study<br>• Application fee S Formación Continua<br>ITC - Inscripción TCS<br>4 - Carlos III Courses<br>600 €  $\bigcirc$  Your payment will be processed by credit card or debit card. (a) Back (c) Accept

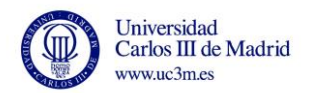

### **6. Enter data Card**

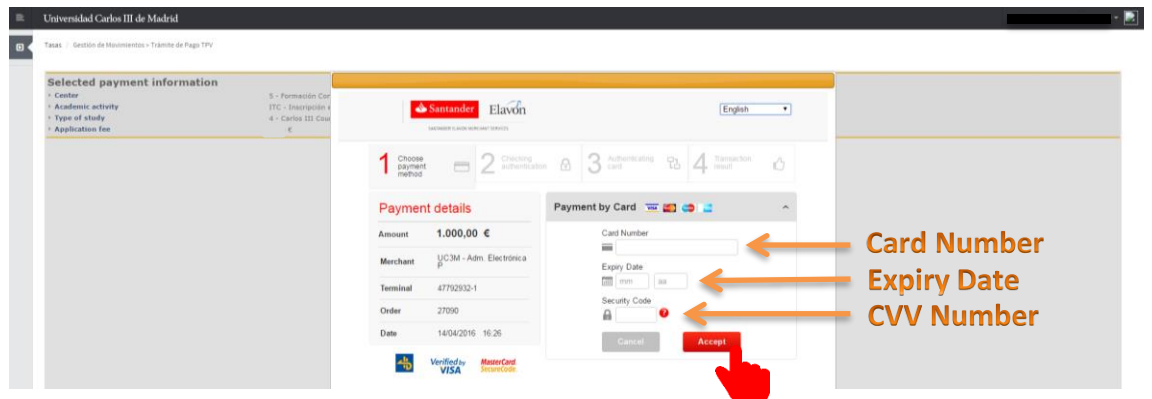

After entering the card details click "Accept" and make payment.

The system generates a screen to confirm payment with the bank.

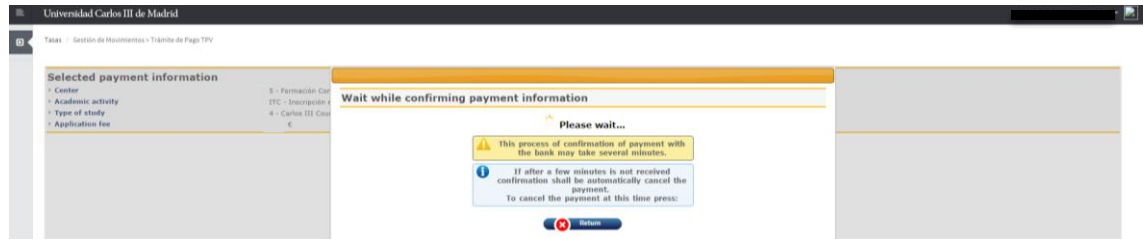

# **7. Completed payment click "Continue"**

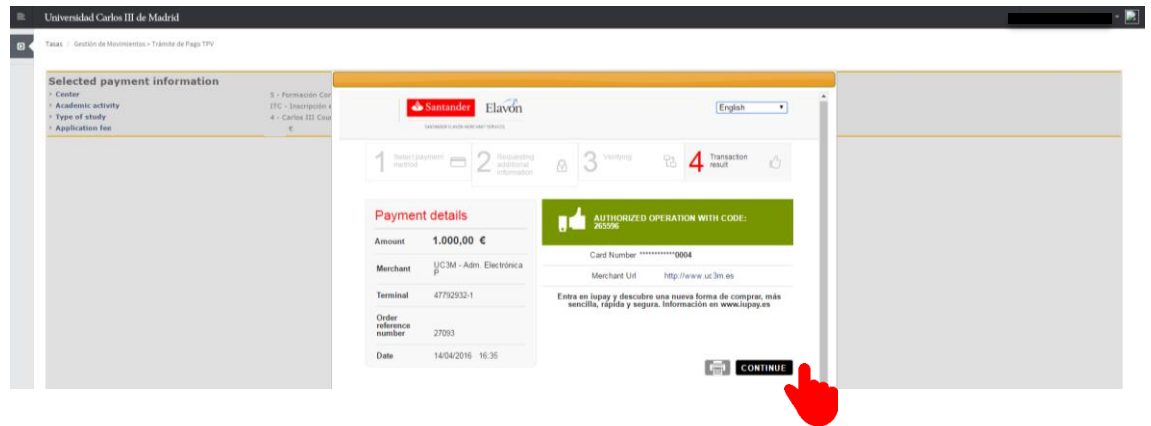

### **8. Payment voucher**

The application generates a payment voucher and you can download the document.

After click en "Continue".

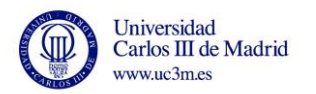

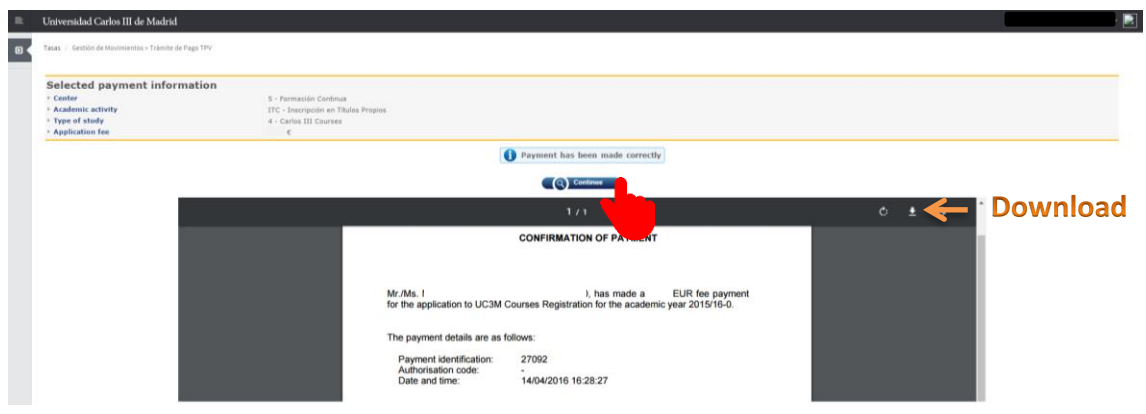

If you have not generated the payment voucher, you can order by sending an email to: [formacioncontinua@postgrado.uc3m.es,](mailto:formacioncontinua@postgrado.uc3m.es) indicating the number of payment authorization to provide it with the bank.

The next screen indicates that the payment was successful. Click "OK"

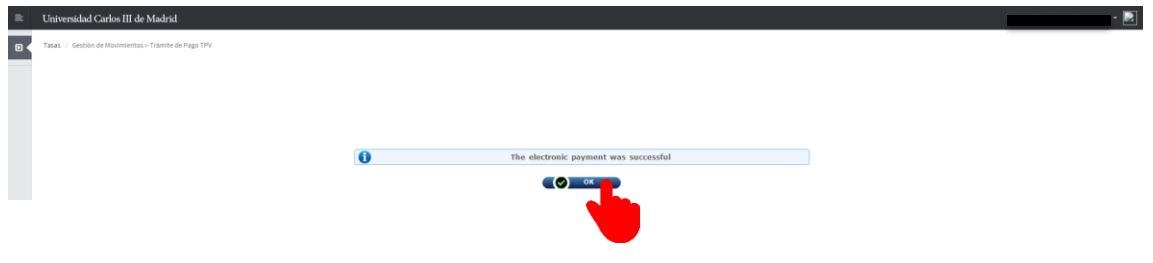

#### **9. Exit application**

Click the name and then click "Exit"

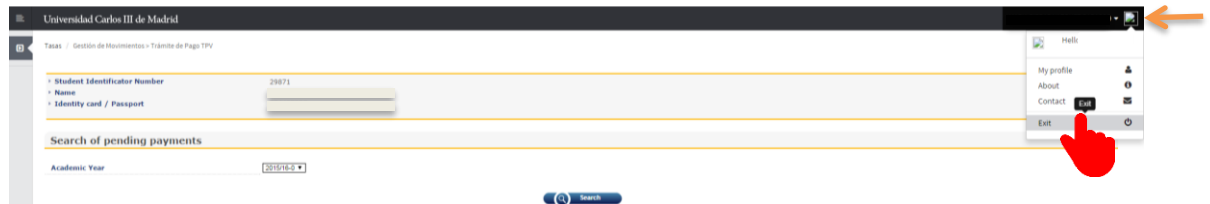